# 安猫浏览器操作说明文档

## 一、安猫浏览器介绍

安猫了浏览器是杭州安猫区块链科技有限公司独立研发并推出的一款区块链浏览 器应用,简单易用,查询信息全面。目前已支持 BTC、BCH、ETH、ETC、DASH、LTC 等市面常见的币种查询,后续会持续更新 ERC20 系列代币查询。

## 二、什么是区块链浏览器

区块链浏览器从字面来解释的话,可以理解为"区块链+浏览器"。它详细的记录 了每一个区块的确认过程和数字币的产生、分配过程,并且完整的记录了每个区块间的 数字币流转情况,从而更加完整的、公开的披露了数字币的存量、增量、换手率等信息, 唯一隐藏的是每个区块背后的主人。

## 三、操作说明文档:

2.1 登录界面

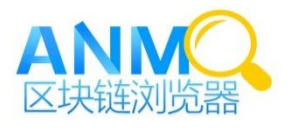

 $\overline{C}$ 

打开安猫看世界!

## 2.2 首页

1)在首页可以查看浏览器支持的币种在当前时间的最新出块信息,可以上下拖动

#### 查看

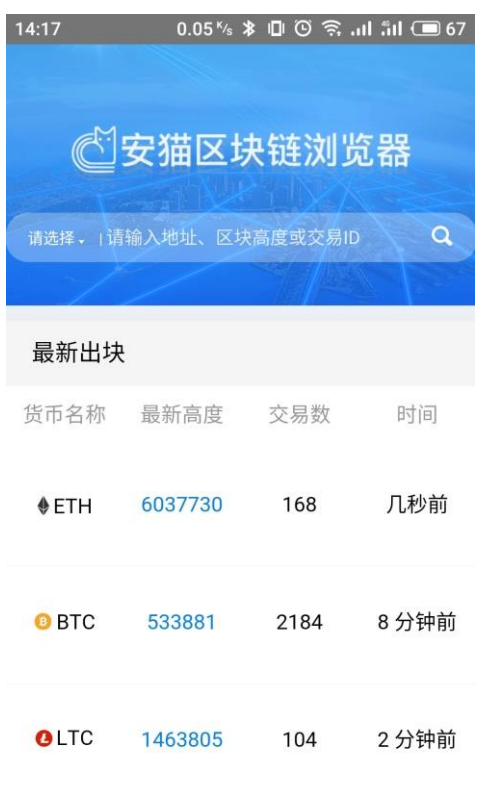

#### 2.3 区块详情

1) 在首页任意选择一种币种的最新出块信息, 点击"最新高度", 就可以查看到对 应高度的区块详情信息

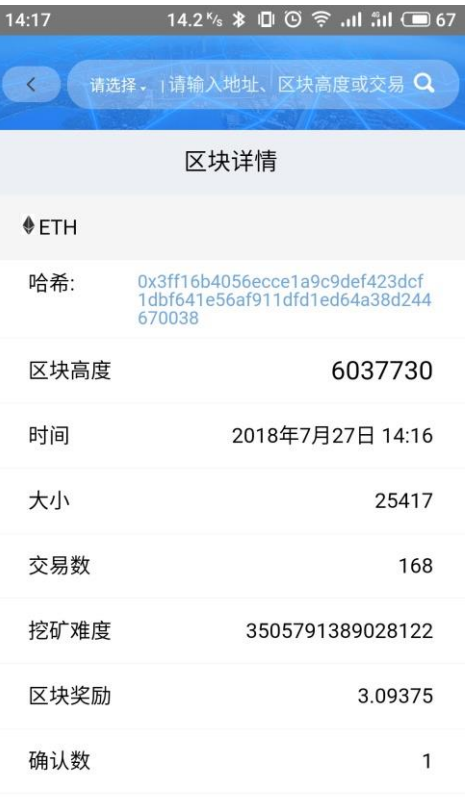

上一个区块

## 2)包括块的一些主要信息以及这个块中包含的所有交易列表

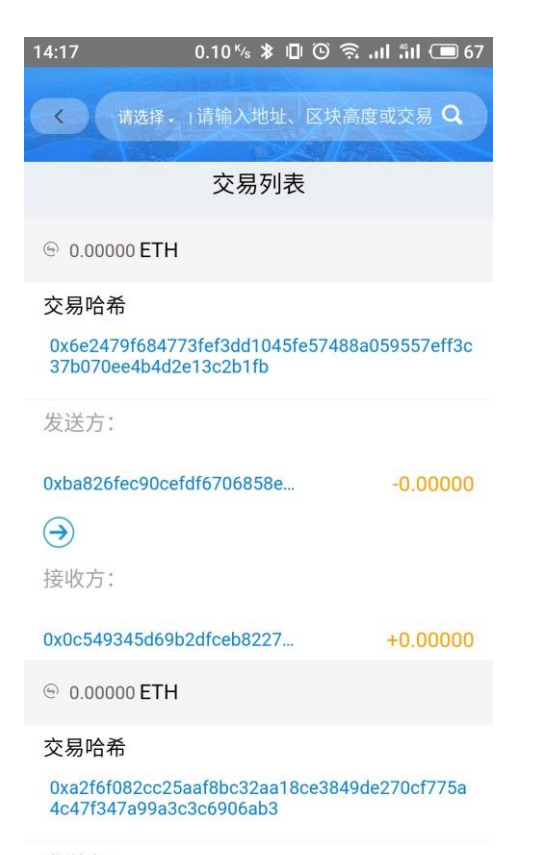

发送方\*

#### 2.4 交易详情

1)点击区块详情中的交易列表中任意一个"交易哈希",就可以查看该交易的详细

信息

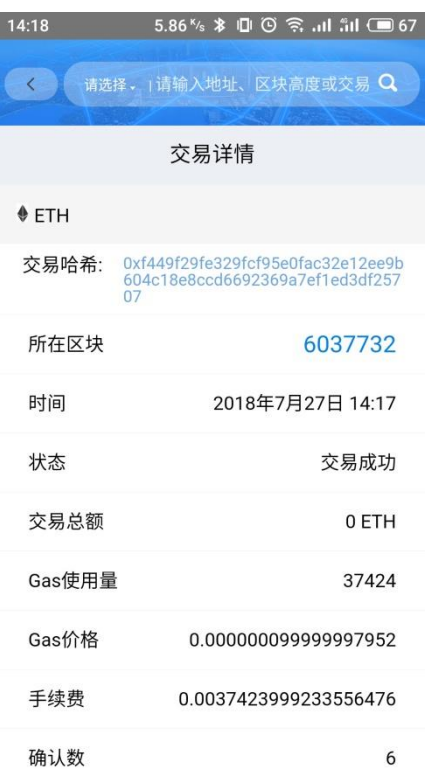

2)包括所在区块、交易时间、交易状态、交易总额、手续费、GAS 消耗、确认书 以及交易的发送方和接收方等等

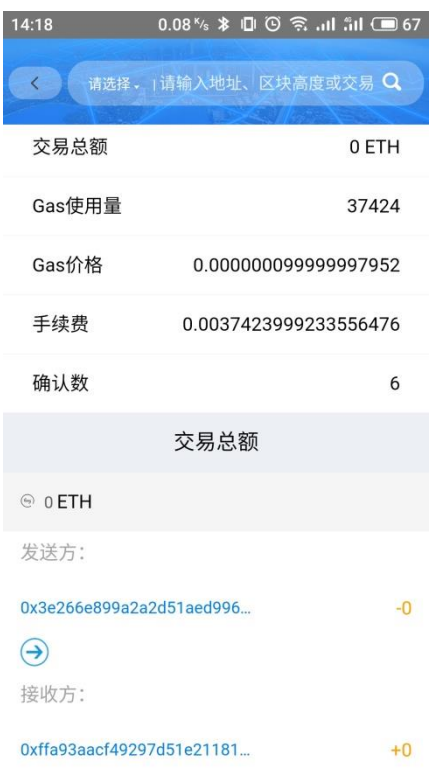

## 2.5 地址详情

1)在任何包含有区块链地址的页面中点击地址,如在区块详情中的交易列表、交

易详情等,可以查询该地址的详细信息

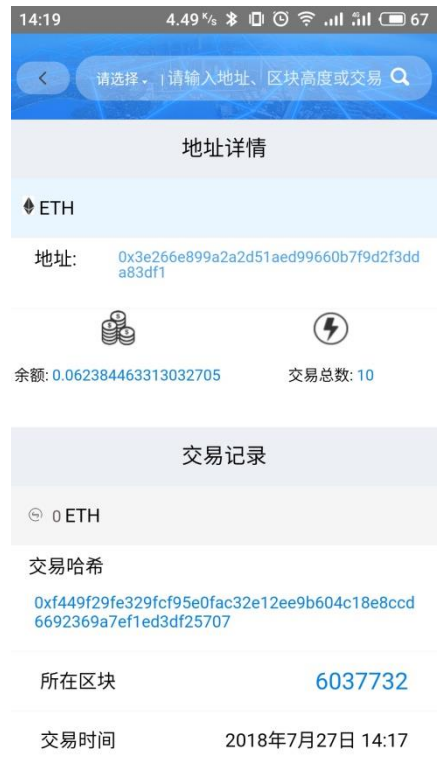

2)地址详情里,会显示该地址的对应币种的余额、交易次数以及跟该地址相关的

#### 所有的交易记录

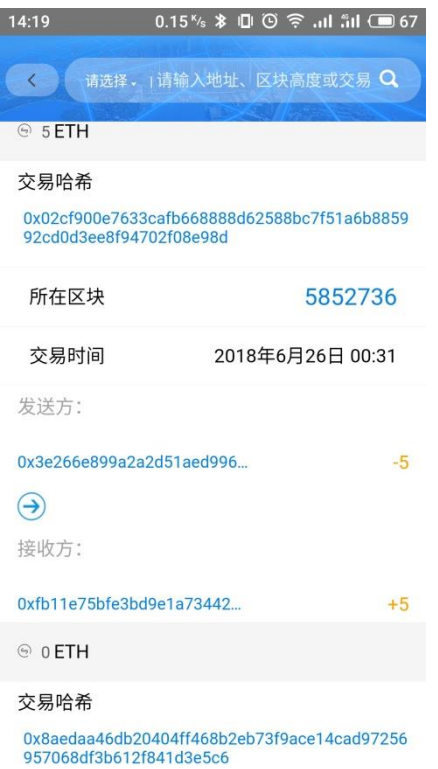

#### 2.6 查询功能

1)除了在通过点击相应的信息迚行查询外,还可以任何界面,通过查询框去查询

#### 链上的信息

2)在查询框中先选择好需要查询的币种

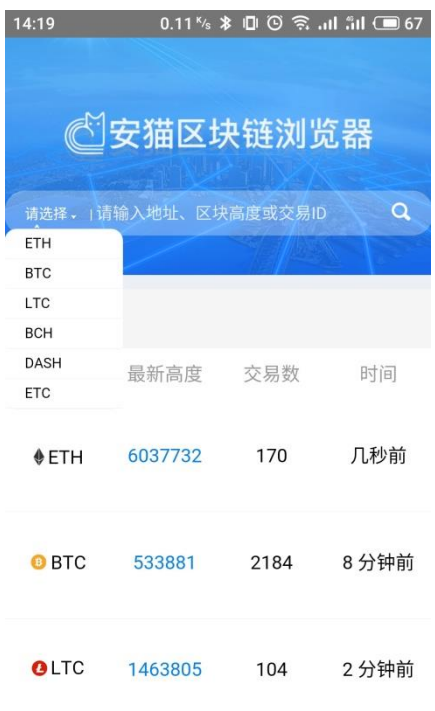

3)选择完币种后,再输入需要查询的信息,当前支持输入区块高度、地址、交易

哈希等进行查询,输入完成点击<sup>Q</sup> "搜索"按钮

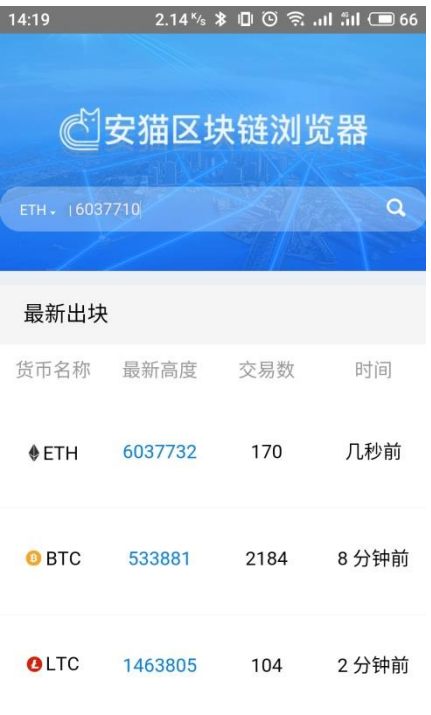

3) 比如当前选择的是"ETH",输入的查询条件是高度,那点击搜索后,会自动搜

## 索对应的区块高度的信息

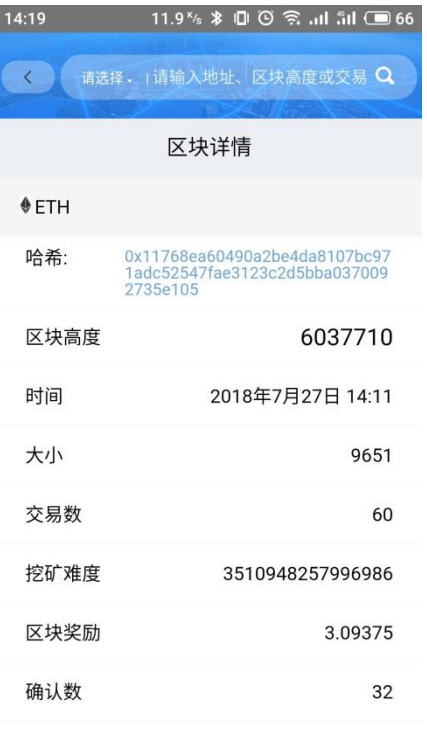

上一个区块

# 3)如果要查询其他币种和其他信息,按照上述操作输入对应条件查询即可